### **Quelques pistes pour exploiter les images à grand champ avec Iris**

# **Introduction, programme et objectifs du tutoriel**

On se propose dans ce tutoriel de voir quelques pistes d'exploitation des images du ciel obtenues avec un appareil photo numérique.

Pour commencer, il vous faudra télécharger puis décompresser le fichier RM\_04\_27.zip.

Ce fichier contient :

- un dossier nommé "Bruts" qui contient les images brutes qu format .CR2 (Canon EOS 100D)

- le fichier final RM\_04\_27.PIC, au image obtenue après traitement avec IRIS.

- les fichiers rm\_04\_27r.pic et rm20140427.bmp sont des versions réduites du précédent, enregistrées

respectivement au format .PIC d'IRIS et au format .BPM (images Windows).

- un dossier nommé "Astrométrie" qui contient les fichiers générés par IRIS

Pour l'exécuter, vous devez avoir au préalable téléchargé et installé le logiciel "Iris" de Christian Buil [\(http://www.astrosurf.com/buil/iris/iris.htm\)](http://www.astrosurf.com/buil/iris/iris.htm) et avoir téléchargé et

Les images utilisées dans ce tutoriel sont des poses de 120 secondes avec un appareil numérique CANON EOS 1000D monté sur une monture équatoriale motorisée.

Il est néanmoins possible d'obtenir des images tout à fait exploitables à partir de poses de 30 secondes faites avec certains appareils numériques compacts.

### **L'acquisition et le prétraitement des images** :

Un des objectifs étant de s'initier aux méthodes de traitement des images "scientifiques", on a pris ici le parti de partir des images au format RAW et de faire le pré-traitement avec IRIS.

Une acquisition nécessite en fait quatre séries d'images :

- les images du ciel proprement dites (dans notre cas 5 des images du 27 avril, nommées IMG\_5419.CR2 à IMG\_5423.CR2 que vous trouverez dans le dossier "RM2014\_04\_27\Bruts")

- une série d'images prises dans l'obscurité avec un temps de pose le plus court possible. Elles permettront de construire l'image dite d'offset (ou bias, ou précharge) donnant le "niveau zéro" pour chaque pixel. Cette image d'offset n'est à réaliser qu'une fois et peut être ensuite utilisée pour traiter toutes les images prises avec le même appareil. Vous les trouverez dans le même dossier que les images brutes, elles sont nommées Offset1.CR2 à Offset5.CR2. Pour limiter le volume et éviter de surcharger le serveur, on s'est limité à 5 images, mais il est préférable d'en utiliser beaucoup plus (jusqu'à 50 ou100 images).

- une série de poses (appelées "darks") prises aussi dans l'obscurité mais avec le même temps de pose que les images du ciel, destinée à compenser le 'bruit de fond d'origine thermiqe". Ce "fond thermique" dépendant de la température et de la durée de la pose, il est donc nécessaire d'en effectuer une série lors de chaque prise de vues. Là aussi on a limité à 5 images, mais on peut toujours en utiliser plus. Elles sqont nommées Dark1.CR2 à Dark5.CR2

- une série de vues d'une plage de lumière uniforme destinée à corriger à la fois la différence de sensibilité des différents photosites, et les différences d'éclairement dues au vignettage et aux poussières déposées sur le capteur. Là aussi il faudrait en pricipe refaire une série lors de chaque prise de vues (les poussières se déplacent). Elles sont nommées Plu1.CR2 à Plu5.CR2.

On trouvera des explications beaucoup plus détaillées, avec des mesures et des essais comparatifs sur divers capteurs, sur le site de Christian Buil, auteur du logiciel "Iris".

*Dans la mémoire de l'ordinateur, ces images sont des matrices de nombres (3888x2592 dans notre cas), chacun représentant le niveau d'un pixel codé, toujours dans notre cas sur 12 bits (4096 niveaux). Ces valeurs peuvent évvidemment varier d'un apparil à l'autre, et dépendent aussi du choix du format d'enregistrement des fichiers .*

Pour commencer, après avoir ouvert le logiciel de traitement, nous allons commencer par définir un répertoire de travail.

**Ouvrir le menu Fichier/Réglages**

**Choisir le répertoire de travail (...\RM2014\_04\_27\Work )**

**Cocher aussi le format de fichier ".PIC"**

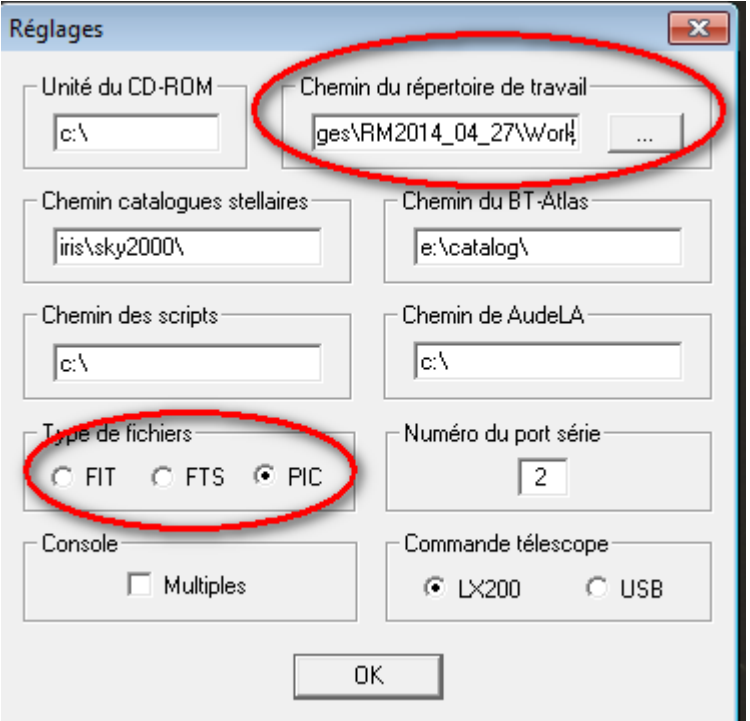

La seconde opération va consister à **convertir les images** de l'APN **au format .PIC utilisé par IRIS pour les images en couleurs**.

Pour cela

Ouvrir le menu "**réglages caméra**" (bouton représenant un appareil photo)

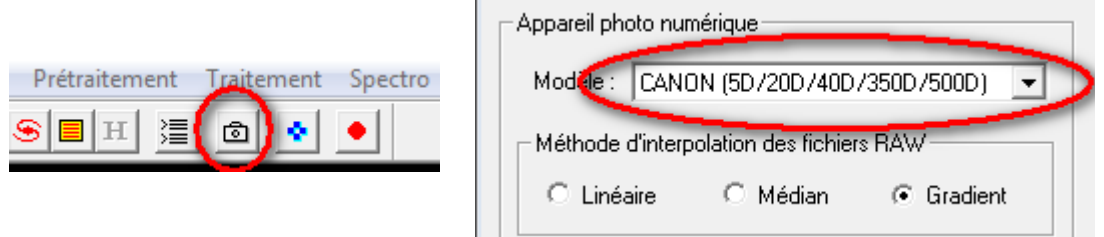

Vérifier que le type d'appareil est bien "**CANON (5D,20D,350D,500D)**", sinon sélectionner ce

choix dans ls menu déroulant.

Refermer la fenêtre et ouvrir le menu "**Photo numérique/Décodage des fichiers RAW**"

**Attention :** *la fenêtre qui s'ouvre alors est souvent masquée par les autres fenêtres déjà ouvertes*. *Il faut donc réduire ces dernières, sauf celle qui contient les fichiers bruts à convertir (..\RM2014\_04\_27\Bruts).*

Sélectionner les fichiers image (.CR2) et les faire "glisser" avec la souris jusque dans la fenêtre "**Décodage des fichiers RAW**".

Donner un "nom générique" (par exemple "brt") à cette première série d'images, et appuyer sur le bouton **->CFA** pour effectuer la conversion.

A la fin de cette opération on peut vérifier que dans le fichier de travail (..\RM2014\_04\_27\Work) il y a maintenant 5 fichiers nommés "brt1.pic, brt2.pic ...

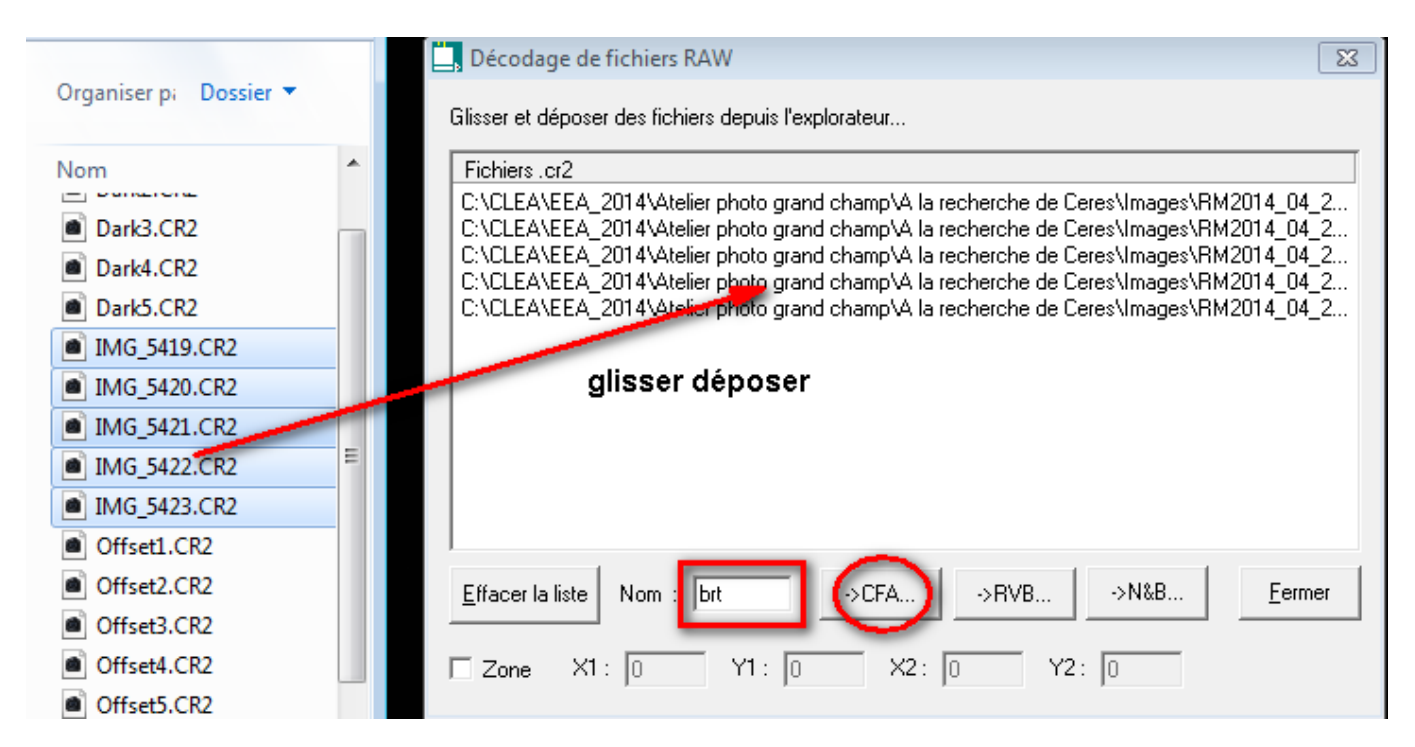

*Remarque : chaque pixel est, dans IRIS, codé sur 16 bits par un entier pouvant prendre les valeurs de -32768 à 32767. A raison de 2 octets par pixel, nos fichiers image au format .PIC sont par conséquent très volumineux (dans notre cas 19,3 Mio).*

Il va falloir **reprendre la même opération pour les trois autres séries** de fichiers :

#### **Effacer la liste**,

**Glisser déposer** les fichier "Dark"

**Donner le nom générique** (par exemple "drk") et **appuyer sur ->CFA**

*A ce stade, on peut prendre le temps d'étudier un peu cette "carte d'offset" : ouvrir la fenêtre de commande (bouton ) d'IRIS et taper la commande "stat".* 

*On obtient alors la moyenne, la médiane, l'écart type, le maximum et le minimum de la* 

*distribution des valeurs prises par les différents pixels.*

*A l'aide des curseurs de la fenêtre de réglage des seuils de visualisation, ajuster les niveaux bas et haut autour de la moyenne (par exemple 254 pour le niveau bas et 260 pour le niveau haut) observer alors que la belle plage uniformément noire ...n'est pas si lisse que cela (mais n'oublions pas que l'image est codée sur 12 bits, soit 4096 niveaux, l'écart type de la distribution étant de l'ordre de 0,3% de la dynamique totale).*

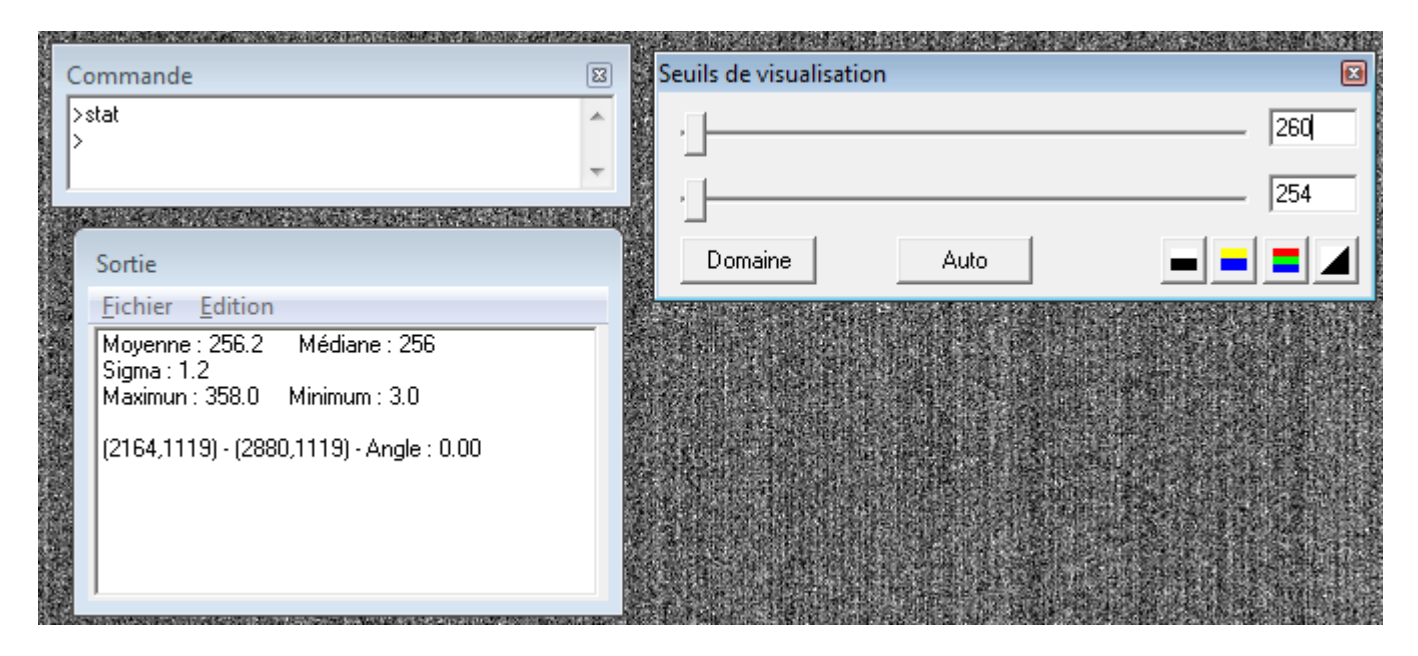

**Reprendre les mêmes opérations** avec les fichiers **Offset** (nom générique "off") et les fichiers **plu** ("plu") et refermer la fenêtre "Décodage".

Nous allons maintenant faire une **pile médiane des 5 images d'offset** :

Menu "**Photo numérique / Faire un offset**"

Donner le nom générique "off" et le nombre d'images (5) puis valider.

**Enregistrer l'image obtenue** : **Fichier / Sauver** sous le nom "offset"

Le dark s'obtient selon le même principe, à cela près qu'on isole le bruit thermique en soustrayant l'offset. Il faut donc préciser dans la boite de dialogue le **nom de la carte d'offset** et le **nom générique des darks bruts** avant de valider

Ne pas oublier ensuite de **sauver** le dark médian (on peut aussi faire une moyenne) : **Fichier / Sauver** sous le nom "Dark"

*Là aussi, une rapide étude statistique est instructive : on voit que la moyenne et la médiane sont pratiquement nulles (ce qui est normal puisqu'on a soustrait l'offset et ce dernier est relativement reproductible), alors que l'écart type a augmenté de façon significative. De plus si on fait un réglage automatique des niveaux, on voit apparaître une surface preque uniformément noire, avec quelques points blancs. Ces derniers sont des "pixels chauds" dont le niveau monte anormalement rapidement. La phase suivante du traitement va donc consister à les repérer, pour pouvoir ensuite les neutraliser.*

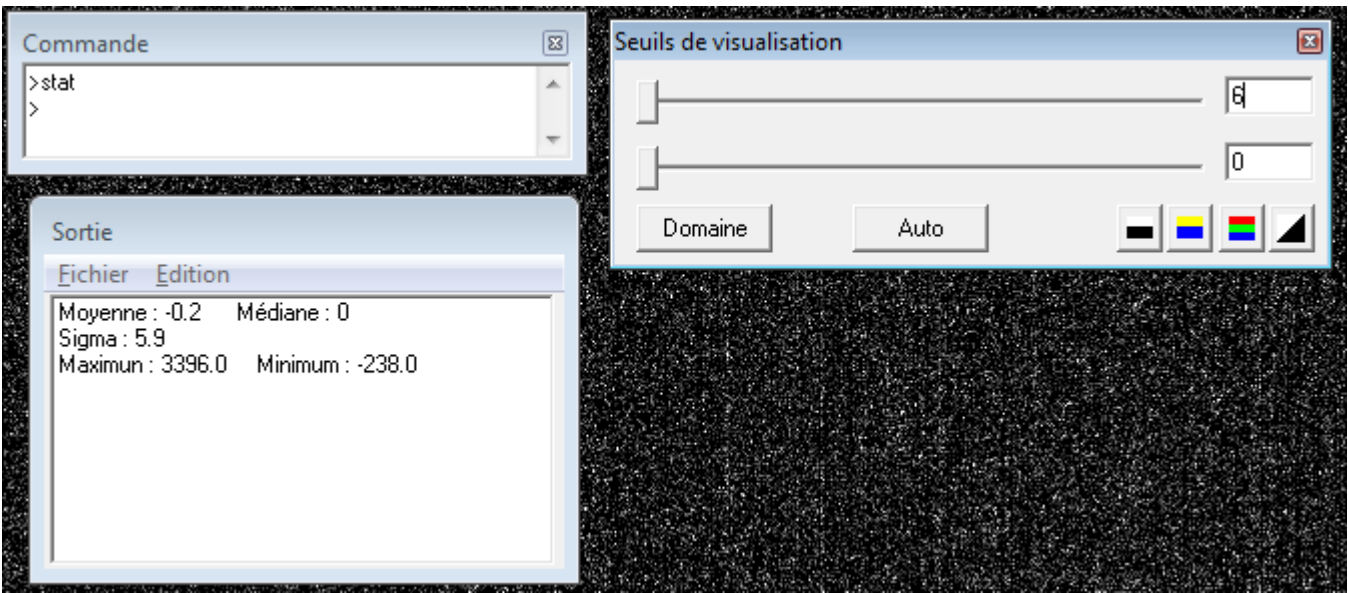

Pour repérer les "pixels chauds" du capteur, on peut utiliser une commande nommée **"find\_hot"** : elle répertorie les coordonnées de tous les pixels dont la valeur est trop écartée de la moyenne et les enregistre dans un fichier auxiliaire.

Dans la fenêtre de commande taper "**find\_hot cosme 10**" : un fichier nommé "**cosme.lst**" est alors généré. Il contient une liste des coordonnées de tous les pixels dont l'intensité s'écarte de plus de 10 écarts types de la moyenne. On peut évidemment ajuster cette valeur, et il n'est pas anormal de trouver un nombre de points chauds de l'ordre de 5000.

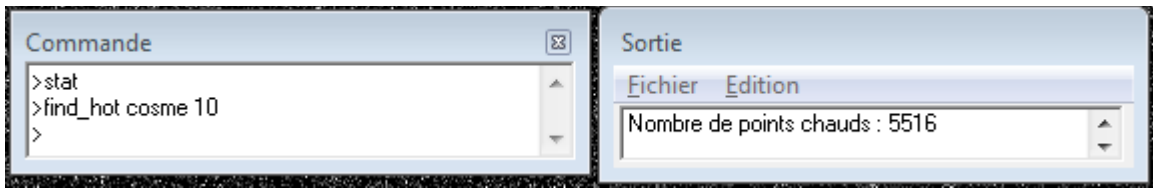

Passons maintenant à la **plage de lumière uniforme** :

ouvrir le menu "¨**Photo numérique / Faire un flat field**" et compléter les champs. La valeur de normalisation est choisie de telle sorte que la valeur moyenne soit du même ordre que la plage dynamique (4096).

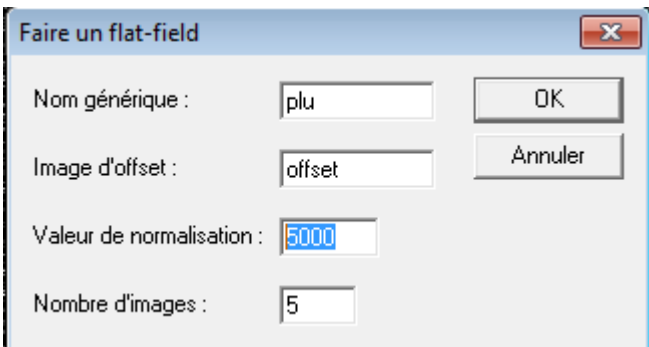

*Ici aussi avant d'aller plus loin, faites une statistique et explorez l'image en faisant varier les niveaux de visualisation : on voit alors très bien l'effet du vignettage et les taches dues aux poussières qui se sont déposées sur le capteur.*

*Remarquer aussi en agrandissant l'image (boutons ) que c'est en fait une mosaïque*

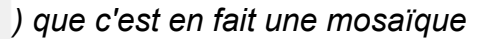

*de pixels : pour obtenir l'image couleur chaque photosite est recouvert d'un filtre selon un motif appelé "matrice de Bayer" avec 2 filtres verts pour un filtre rouge et un filtre bleu.*

*Dans une étape ultérieure, l'intensité des pixels manquants pour chaque "plan couleur" seront calculés par interpolation.*

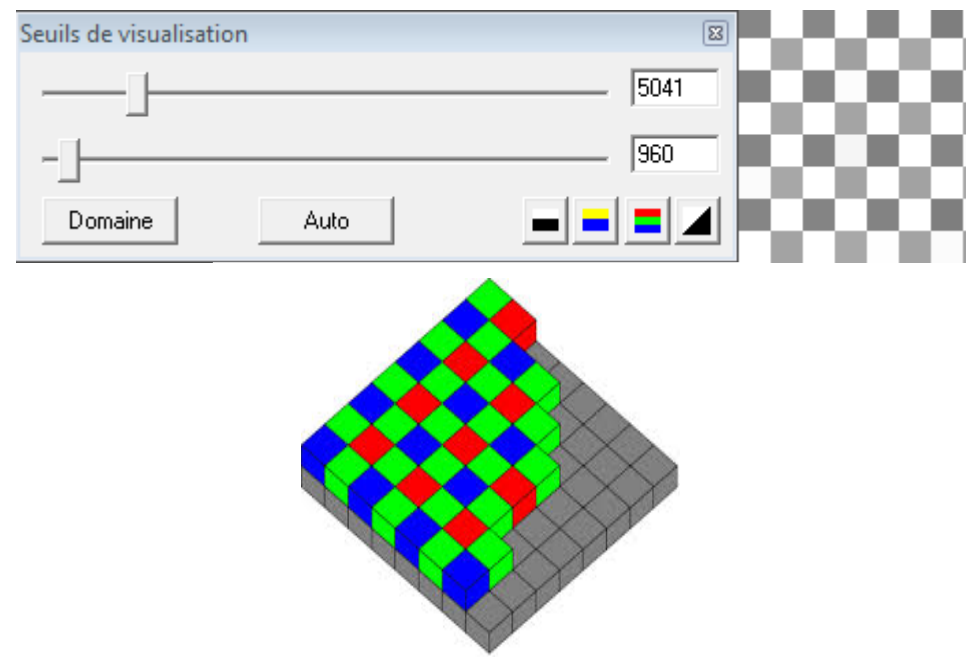

*matrice de Bayer (wikipédia)*

*Les trois plans d'une image en couleurs ...*

Ne pas oublier d'enregistrer cette image : **Fichier / Sauver** sous le nom "plu.pic" Nous allons maintenant pouvoir passer au pré-traitement proprement dit : Ouvrir la première image (brt1/pic) "Fichier / Charger" et au besoin régler les niveaux ((utiliser la fonction "automatique")

Ouvrir le menu "**Photo numérique / Prétraitement**"

Générique d'entrée : "**brt**" ; série d'images brutes Carte offset : "**offset**" et dark : "**dark**" (décocher la case "optimisation") flat field : "**plu**" fichier cosmétique : "**cosme**" générique de sortie : "**aptrt**"

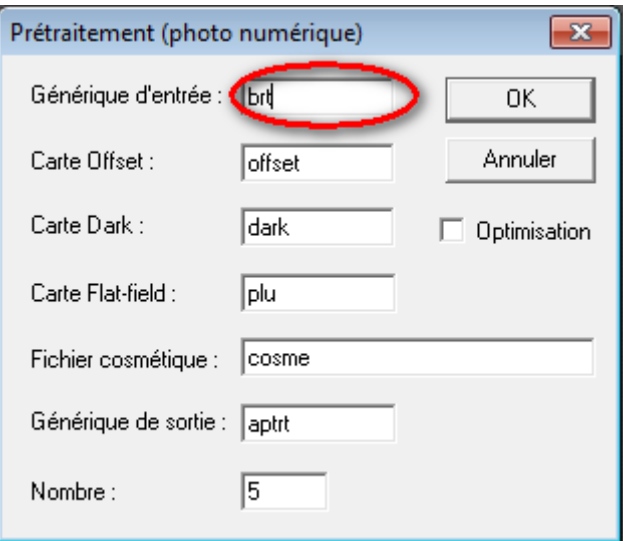

 A la fin de cettte opération, on peut vérifier que **5 nouveaux fichiers** ("aptrt1.pic" à "aptrt5.pic") sont présents dans le répertoire de travail.

L'opération suivante va consister à "débayeriser" chaque image, en calculant pour chaque "plan couleur" le niveau des pixels manquants (pour cela le logiciel fait une interpolation en utilisant les pixels voisins).

IRIS permet plusieurs choix d'interpolation (linéaire, médian ou gradient). Le choix se fait dans

Prétraitement Traitement Spectro la fenêtre "**réglage caméra**" (pour l'ouvrir : ).

Nous conserverons le réglage par défaut : gradient.

Ouvrir le menu "**Photo numérique / Conversion d'une séquance CFA**" et renseigner les champs :

Nom générique d'entrée : "**aptrt**" Nom générique de sortie : "**bcol**" Nombre : **5** Type d'image de sortie : **cocher couleur**

On obtient ainsi **5 nouveaux fichiers** ("bcol1" à "bcol5") constitués de 3 matrices de 3888x2592 pixels, chacun codé sur 16 bits (2 octest) soit 58,1 MiO par fichier ...

*Une autre fonction du menu, que nous ne détaillerons pas ici, permet aussi d'obtenir des fichiers séparés pour pour plans rouge, vert et bleu qu'on peut alors traiter séparément. On peut aussi additionner (pondération possible en, fonction de la balance des blancs) les trois plans pour obtenir une image "noir et blanc" ce qui permet de passer de 48 à 16 bits par pixel.*

Remarquer que les images sont dorénavant affichées en couleurs, et que le fond du ciel est pour l'instant assez verdâtre, la balance des blanc (équilibrage des intensités des trois plans R, V et B) n'ayant pas été faite.

# **Registration et addition des images**

Pendant la pose, le suivi n'a pas été parfait. Avand d'additionner les 5 images, nous allons donc les "registrer", c'est à dire les translater de telle sorte que la coïncidence soit la plus parfaite possible.

*IRIS propose pour cela plusieurs méthodes, dont certaines très sophistiquées. Nos images n'étant pas trop décalées, et la rotation de champ étant négligeable, nous pourrons nous contenter de la plus simple (et la plus rapide) : alignement sur une étoile.*

#### Ouvrir la première image prétraitée : "**bcol1**"

Régler les niveaux, aller vers le centre de l'image et encadrer avec la souris une étoile assez brillante mais non saturée (plus précis).

#### Onvrir le menu "**Traitement / Registration des images stellaires**"

Compléter les champs : nom générique d'entrée ("bcol") et Nom générique de sortie ("creg") et vérifier le nombre d'images et la méthode choisie.

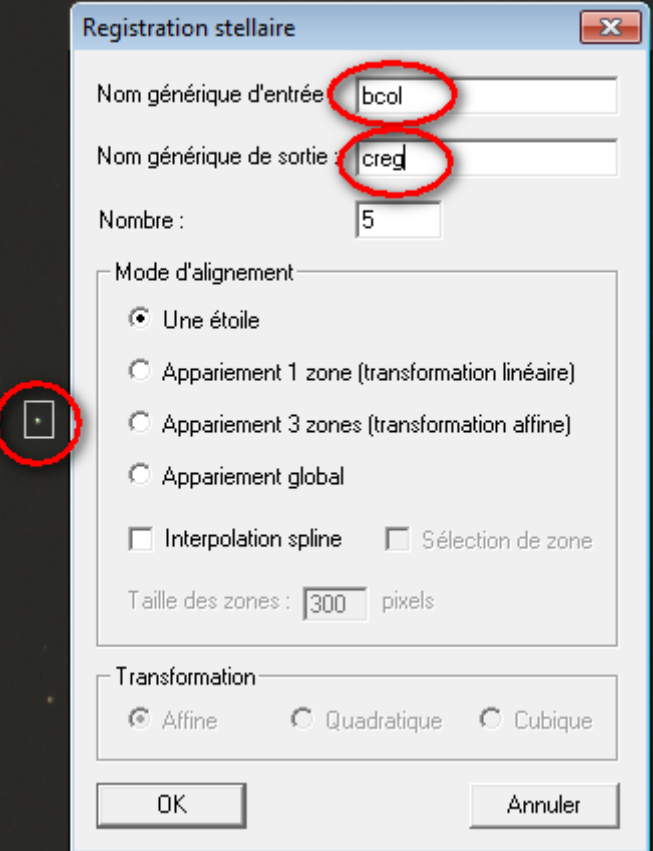

Pour les autres méthodes, voir la documentation d'IRIS et les tutoriels de Christian Buil. Attention : l'appariement global peut prendre beaucoup de temps (et parfois planter) !

Les nouvelles images obtenues : "creg1" à "creg5" ont été ttranslatées de telle sorte que sur chacune l'étoile encadrée es aussi exactement que possible superposée à celle de l'image n°1.

*Iris enregistre en plus un fichier nommé "shift.lst" donnant les valeurs en pixels des déplacements effectueé en x et en y (on peut l'ouvrir avec le bloc notes).*

Il ne reste plus maintenant qu'à additionner les images registrées :

#### Ouvrir le menu "**Traitement / addition d'une séquance**"

Préciser le nom générique d'entrée ("creg"), la méthode (Arithmétique) et le nombre d'images.

*IRIS pondère automatiquement l'addition pour que l'image finale ne soit pas saturée.*

#### Enregistrer l'image obtenue sous "dadd"

*A ce stade il peut être utile de parcourir l'image pour vérifier qu'il ne reste pas de "pixels chauds", failement répérables sous forme de série de points (rouges, verts ou bleus)*  légèrement décalés à cause de la registration. On peut éventuellement les éliminer *manuellement en les entourant d'un petit rectangle et en utilisant la commande "max" d'Iris (voir la documentation) qui remplace n pixels les plus brillants de la sélection par la moyenne des pixels du rectangle (il existe aussi une fonction "min" pour éliminer d'événtuels pixels "morts" qui apparaissent en noir.*

Pour finir, le fond du ciel présentant un gradient de luminosité, et étant d'une couleur verdâtre peu esthétique, on va l'uniformiser et régler automatiquement la balqnce des blancs.

### Ouvrir le menu "**Traitement / Retrait du gradient (estimateur polynomial)**"

Choisir le degré de précision de détection du fond (moyen convient en général) Vérifier que "Balance des blancs du fond est bien coché"

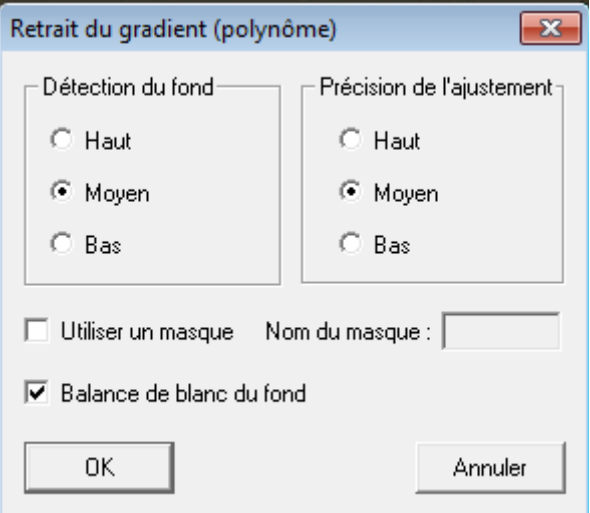

Une fois l'opération réalisée on est en présence d'une image avec un fond de ciel plus uniforme.

*Si la balance des blancs ne convient pas, on peut encore l'ajuster manuellement en utilisant le menu "Visualisation / Ajustement de la balance des blancs". Il faut aussi bien sûr ajuster les niveau*x.

On enregistrera cettte image "finale" sous "RM\_04\_27.pic".

On l'enregistrera aussi sous "RM\_04\_27.bmp" ou "RM\_04\_27." afin de pouvoir la visualiser dans l'explorateur de windows, ou la récupérer avec tout autre logiciel de traitement d'images (Photoshop, Gimp ...).

**Attention** : lors de l'enregistrents dans les formats .bmp (moins compressé) ou .jpg (plus compressé), les pixels de chaque plan de l'image sont recodés sur 256 niveaux (8 bits par plan couleur soir 24 bits par pixel). Si on veut conserver la dynamique de l'image originale pour pouvlir la retravailler sous IRIS (on s'est donné assez de mal pour l'obtenir), il faut absolument conserver le fichier au format .PIC.

*On peut aussi obtenir une image finale un peu plus esthétique et lisible ent utilisant (sans en abuser) la fonction "sblur" : son effet est d'étaler un peu les images des étoiles, les rendant plus visibles et surtout mettant mieux en évidence les différences de magnitude. Cela a aussi tendance à arrondir un peu les étoiles.*

*On peut par exemple essayer "sblur, 1.5 1.5" ...* 

*Des essais (parfois longs) sont ici nécessaires, selon les gûts de chacun et l'utilisation projetée de l'image.*

*Penser aussi à faire un peu de ménage en supprimant les nombreux (et volumineux) fichiers intermédiaires.*

*L'image finale dépassant de loin la taille de l'écran, on peut aussi sans dommage réduire ses dimensions (et son poids) tout en améliorant encore sa dynamique en effectuant un "binning", opération qui consiste a regrouper les pixels voisins en additionnant leur niveau. On améliore ainsi au passage la dynamique de l'image (attention tout de même à ne pas saturer l'image (un binning 3x3 multiplie la luminosité par 9)*

*Charger l'image* "RM\_04\_27.pic" puis o*uvrir le menu "***Géométrie / Binning***" et indiquer le facteur désiré (ici 3x3).*

*Réajustrer les niveaux de l'image finale et faire éventuellement un "sblur 1.2 1.2" pour rendre plus visible les différences de magnitude.*

*Corriger au besoin la balance des blancs ... et ne pas oublier d'enregistrer le résultat.*

# **Cartographie et astrométrie**

#### Réglages préliminaires :

Recopier le fichier "RM\_04\_27.pic" dans le répertoire "carto"

Pour cette partie il faut disposer d'un catalogue stellaire, par exemple "**sky2000**", présent dans le dossier "**documents**", et dire à IRIS où il se situe. Il faut aussi disposer d'une carte du ciel (sur papier ou électronique) permettant de donner des coordonnées assez précises (par exemple "stellarium" ou "cartes du ciel")

*Le tuto suppose que le catalogue a été recopié dans le répertoire qui contient déjà IRIS (C:\iris\sky2000\).*

#### Ouvrir la fenêtre "**Fichiers / Réglages**"

Compléter les champs permettant à IRIS de retrouver le catalogue d'étoiles.

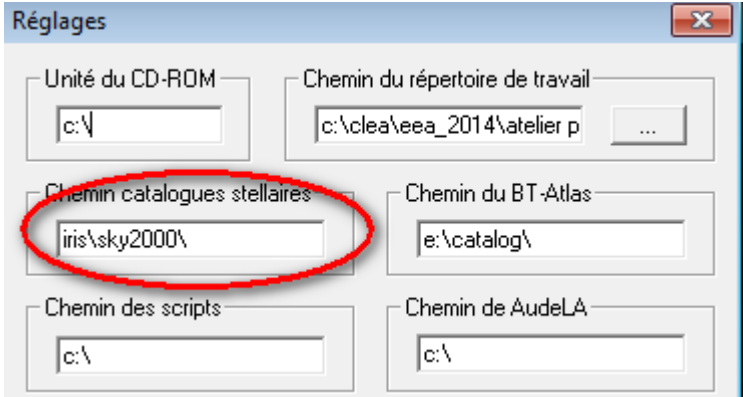

#### **Charger le fichier** "rm\_04\_27.pic"

Il faut pour commencer déterminer approximativement les coordonnées du centre du champ. Pour cela utiliser la commande "center" dont l'effet sera de faire apparaitre une croix rouge au centre de l'image.

Rechercher en utilisant une carte du ciel les coordonnées de la croix (environ 13h et -1d)

Ouvrir le menu "**Analyse / Astrométrie (standard)**" et renseigner les différents champs :

AD : 13h ; DEC : -1d

Taille X pixel : 0,00571 (mm) et Taille Y pixel : 0,00571 (mm)

Distance focale : 28 (mm)

Catalogue : cocher "sky2000"

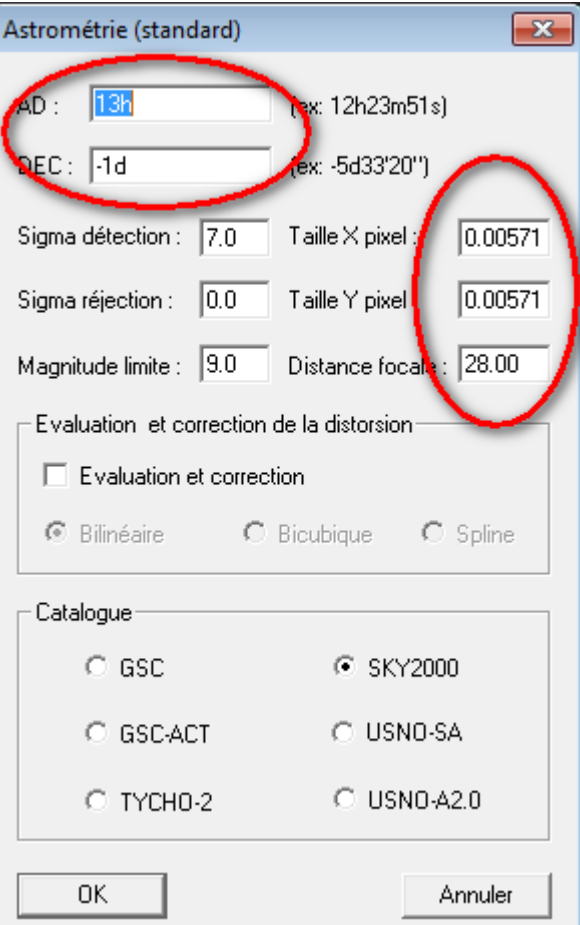

Après validation et quelques secondes d'attente, on obtient, si tout s'est bien passé, la réponse du logiciel dans le fenêtre de sortie :

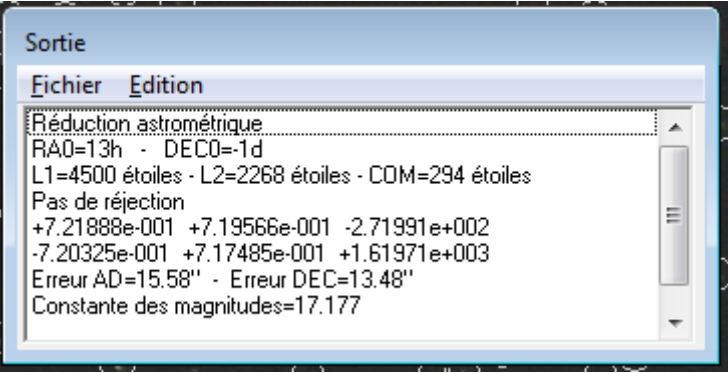

Dorénavant en encadrant un objet sur l'image et en utilisant la commande "calcul astrométrique" qui apparait dans le menu contextuel qui s'ouvre avec un clic droit de la sours, on obtient à quelques dizaines de secondes près, dans la fenêtre de sortie, les coordonnées de l'objet encadré.

*La magnitude affichée est en revanche manifestement fausse, ce sera le cas pour la plupart des étoiles brillantes qui sont saturées.*

*Pour plus de précisions, consulter la documentation d'IRIS.*

On peut ainsi déterminer plus précisément ls coordonées du centre du cliché en encadrant la croix : on obtient 13h 09 min et  $-0^{\circ}$  36'

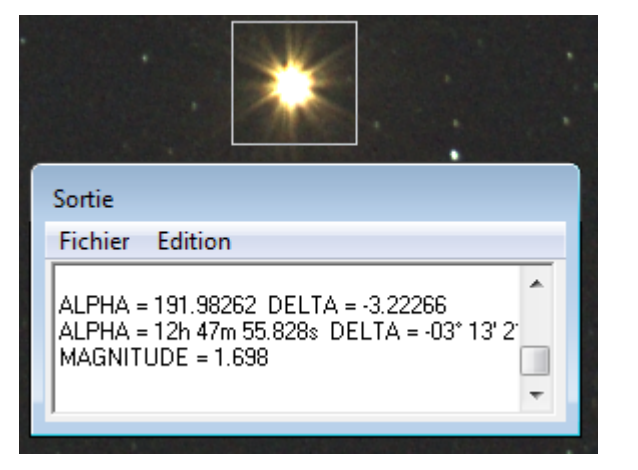

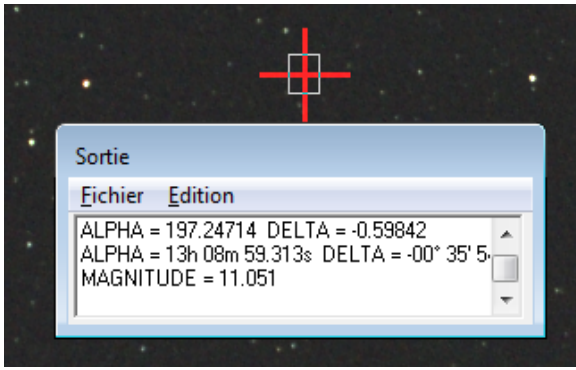